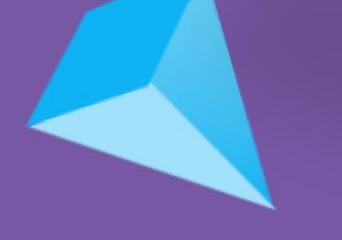

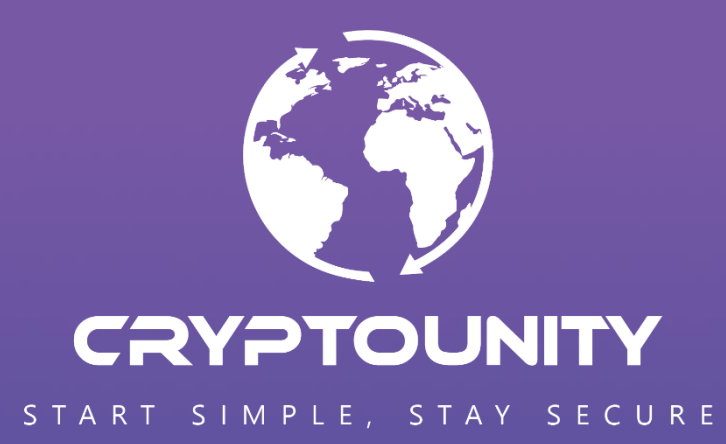

## **TRUST WALLET INSTRUCTIONS**

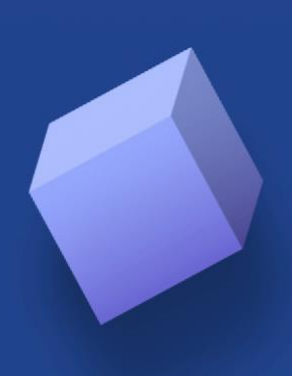

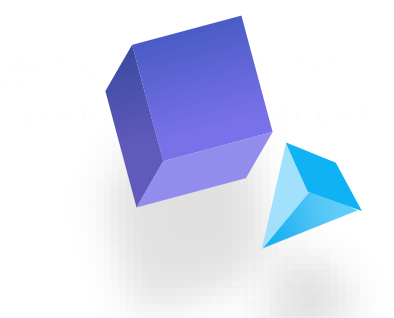

## **HOW TO ADD CUUT TOKEN TO TRUST WALLET**

Open the Trust Wallet application and make sure you're in the »Main Wallet«

**1)** Click on the hamburger menu in the upper right corner

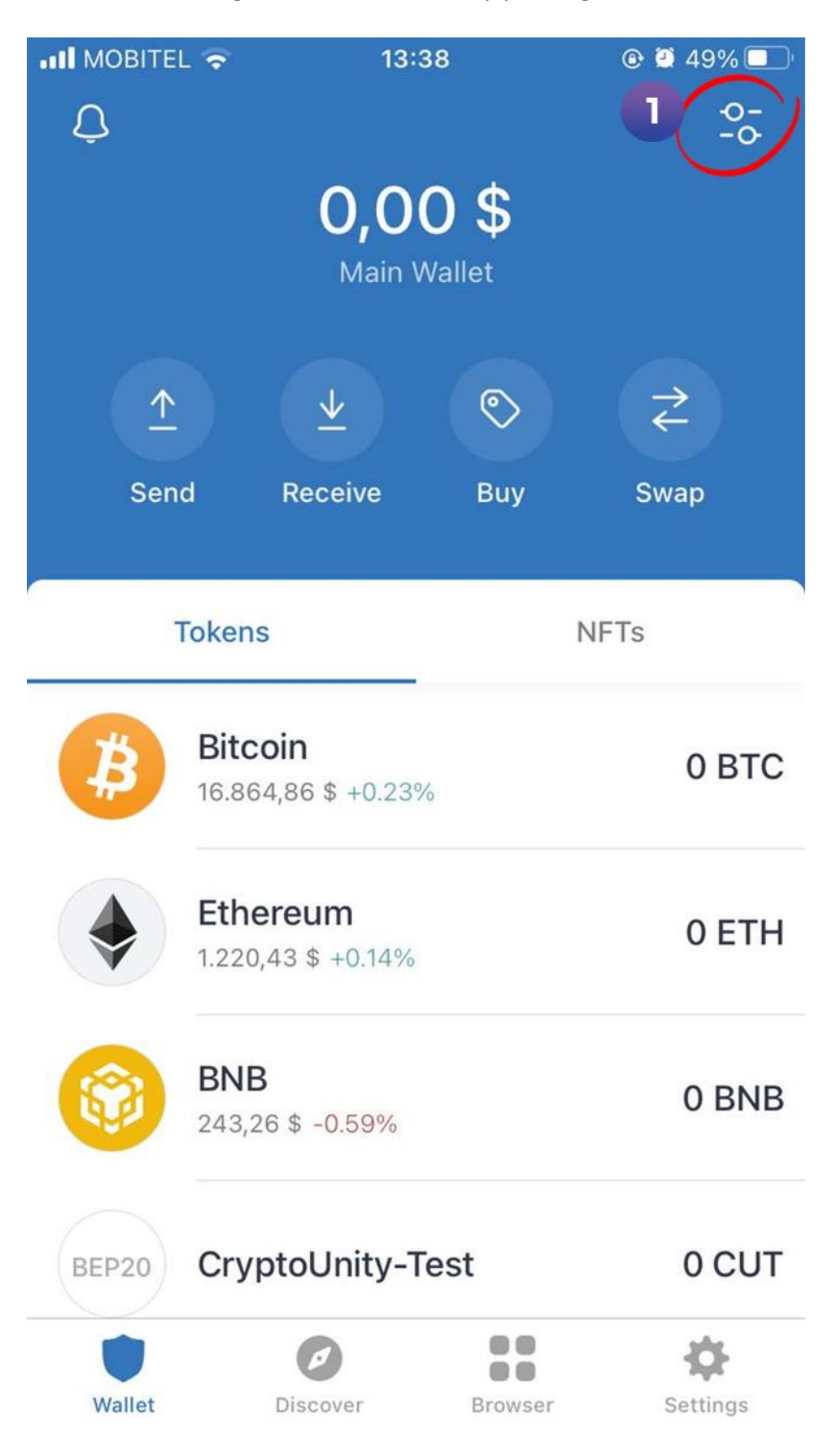

- 
- **2)** To add new tokens, you have to click on the »+« in the upper left corner

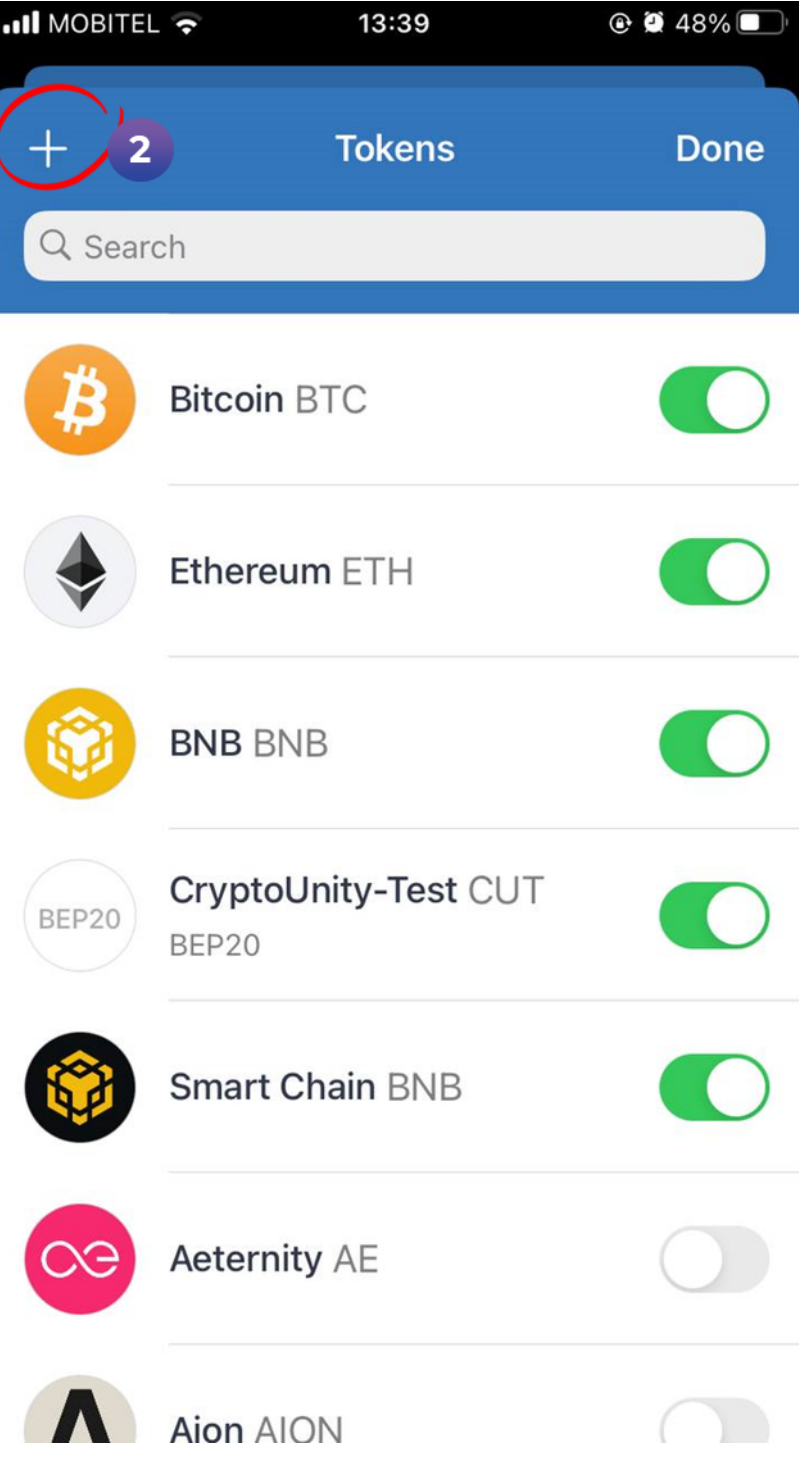

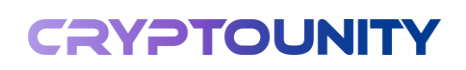

**3)** Click on the field where it says "Ethereum" and **4)** select the "BNB Smart Chain" network«

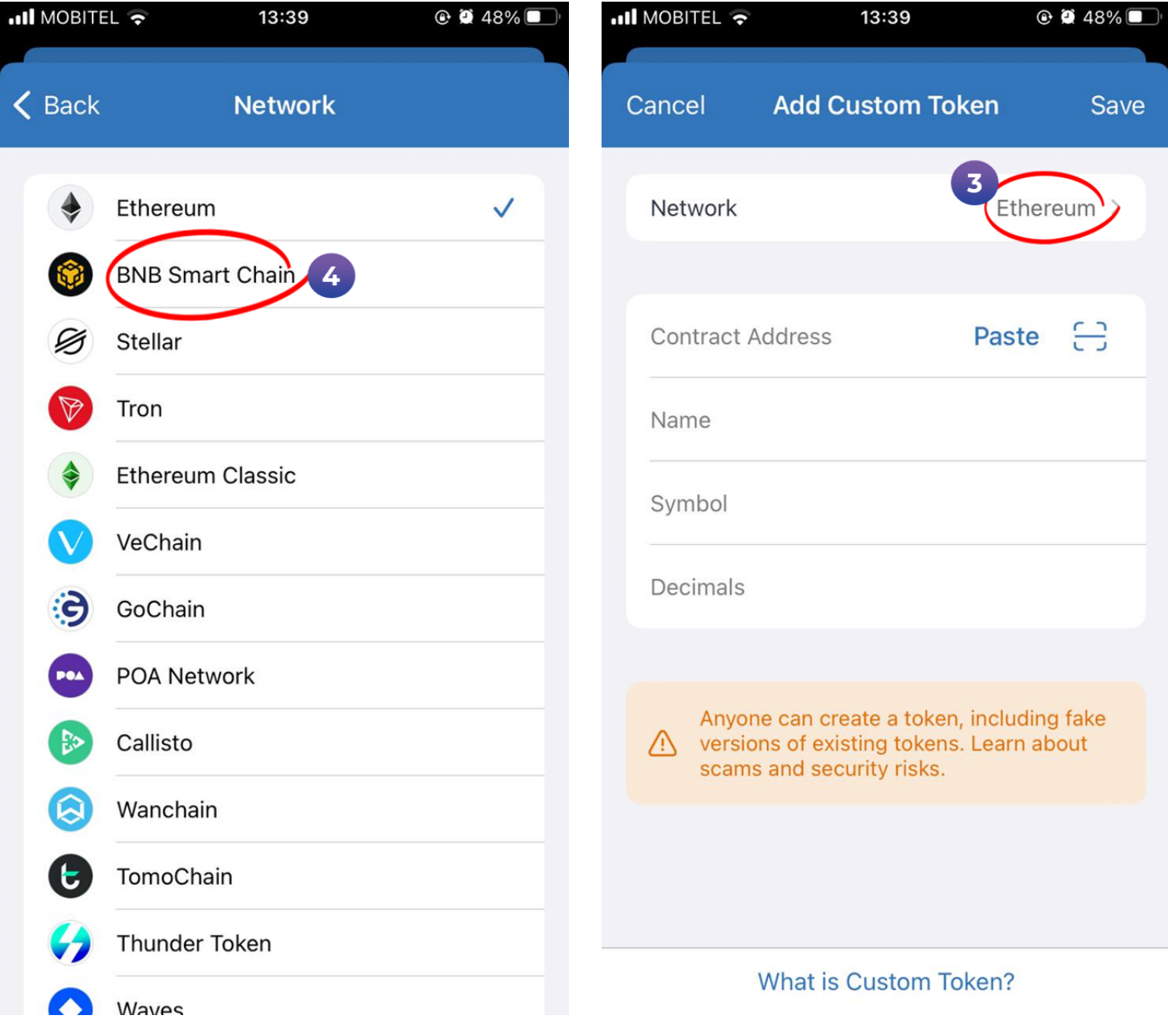

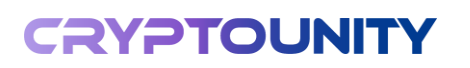

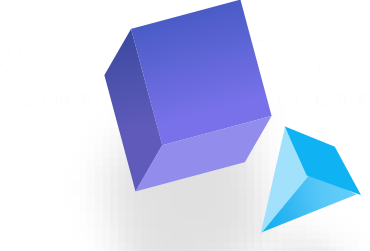

**5)** Then, in the field where it says »Contract Address«, paste the **CUT token address: 0xB1ff83EF5e44862d634413Be77cA4dC6AC50B74F**

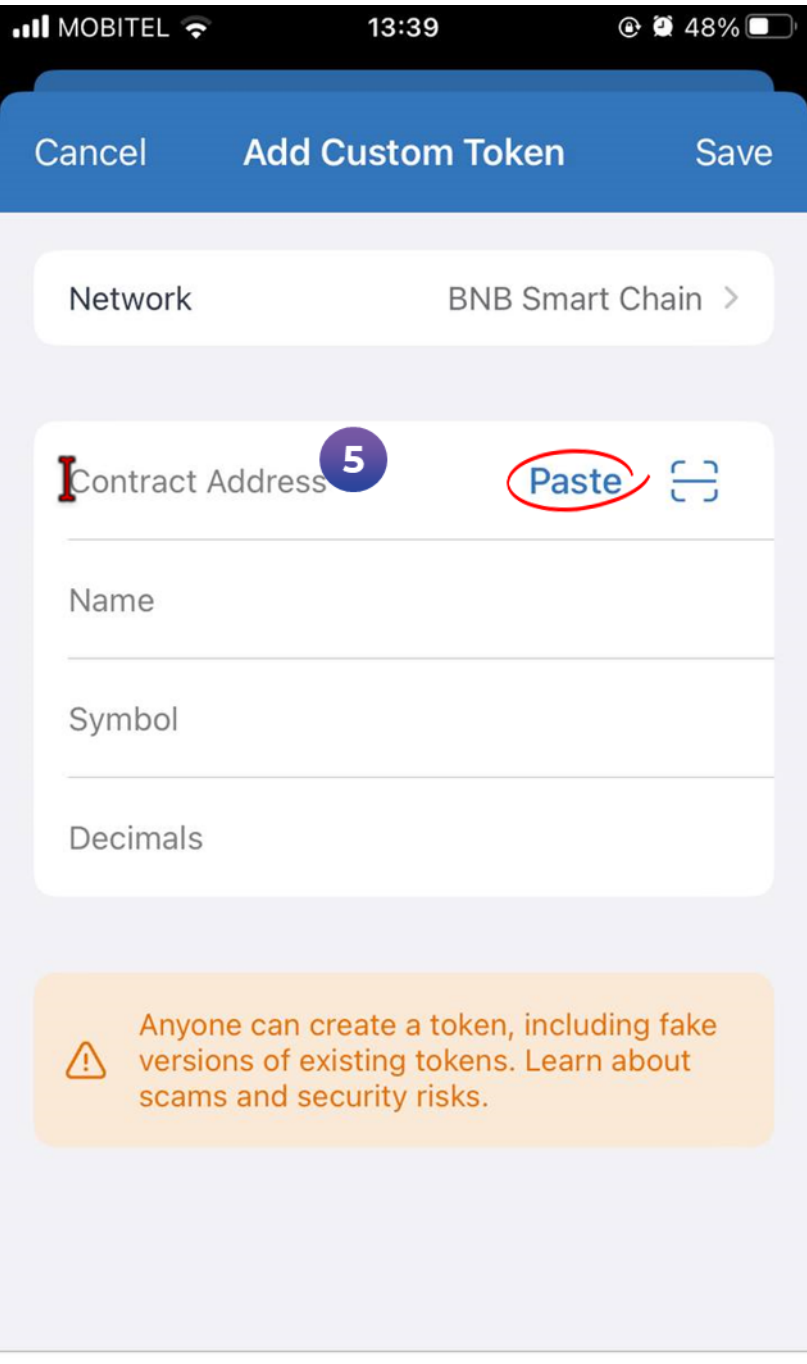

What is Custom Token?

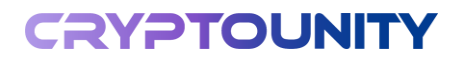

**6)** When the address is pasted, other fields fill out automatically

**7)** Click on »Save«…

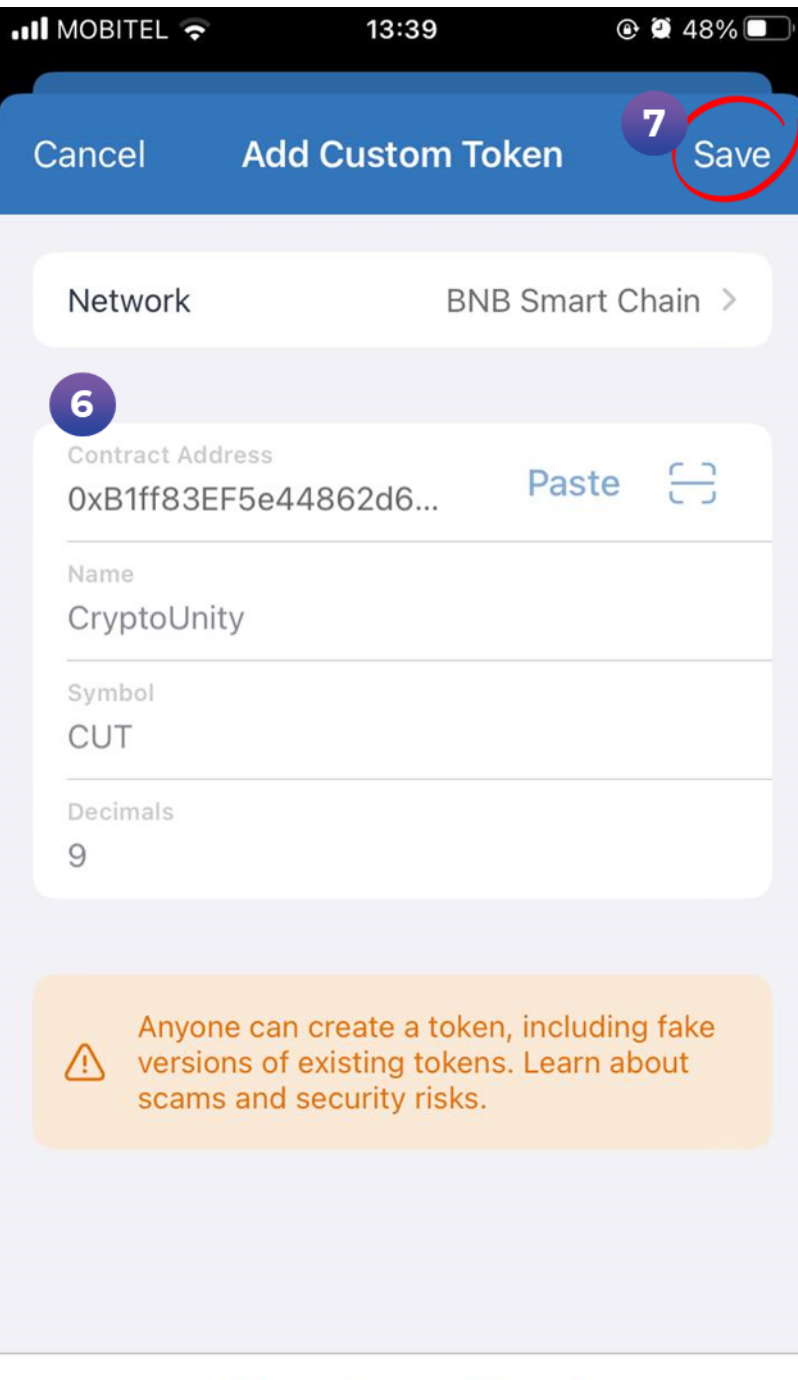

**What is Custom Token?** 

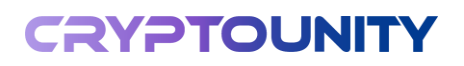

8) ...and the CryptoUnity-Test token is added

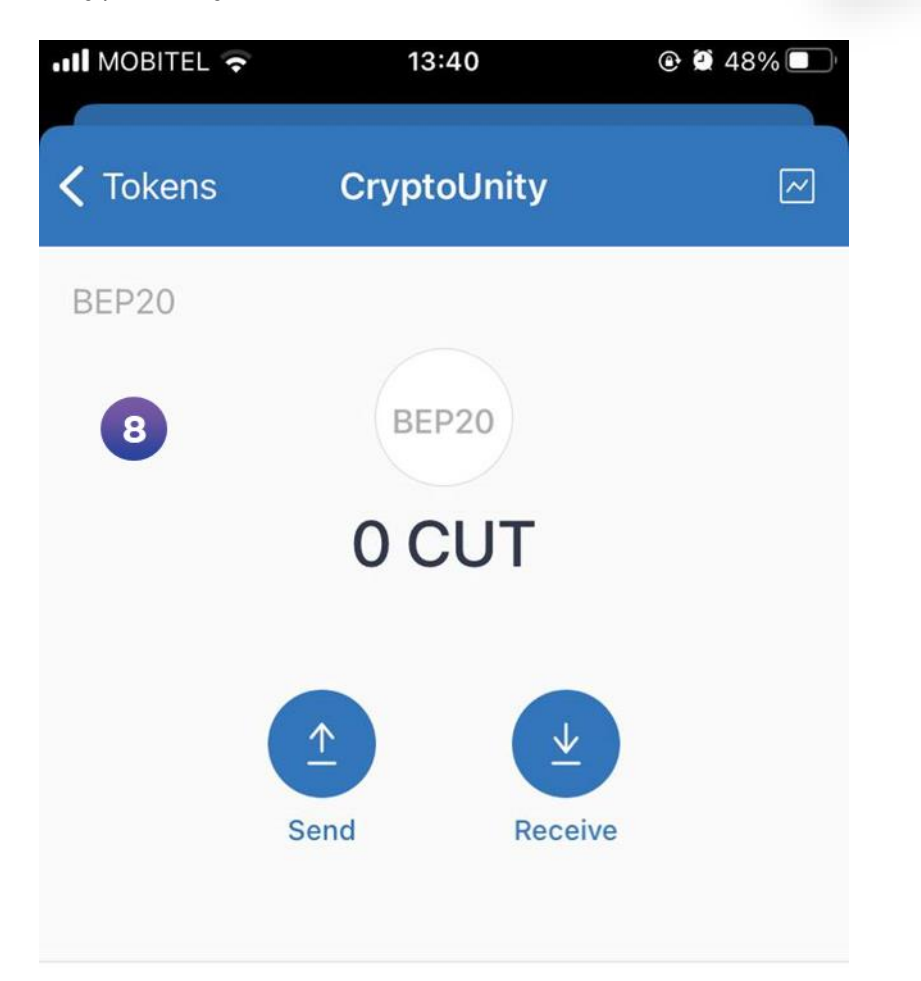

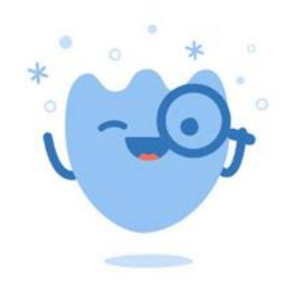

Transactions will appear here

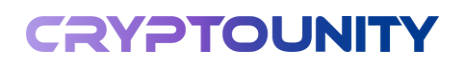

## START SIMPLE, STAY SECURE

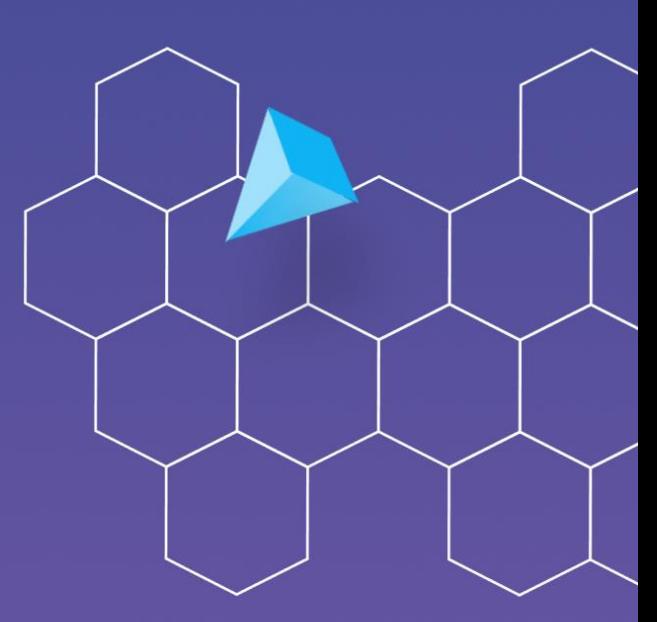

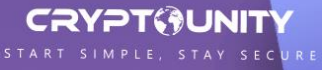